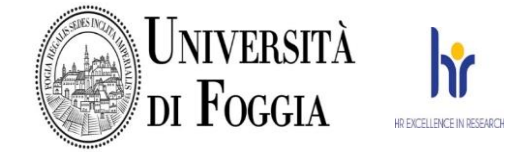

### **MANIFESTAZIONE DI INTERESSE PER L'AFFIDAMENTO DEL "SERVIZIO DI MANUTENZIONE ORDINARIA E STRAORDINARIA DEI GIARDINI E DELLE AREE VERDI" DELLE SEDI DELL'UNIVERSITÀ DEGLI STUDI DI FOGGIA**

Questa Università degli Studi di Foggia con sede in Via Gramsci n. 89/91 – Foggia intende avviare, ai sensi dell'art. 66 del D.Lgs. n. 50/2016, una consultazione preliminare di mercato finalizzata alla raccolta di informazioni prima di procedere all'acquisizione del servizio in oggetto.

# **OGGETTO DELLA FORNITURA**

Oggetto della presente indagine conoscitiva è l'affidamento del "*servizio di manutenzione ordinaria e straordinaria dei giardini e delle aree verdi"* delle sedi dell'Università degli Studi di Foggia secondo le modalità dettagliatamente riportate nell'allegato 1 – disciplinare tecnico.

La qualificazione richiesta, l'oggetto, i requisiti minimi qualitativi e quantitativi e ogni altro elemento concernente la presente procedura sono esposti nella presente lettera di invito ed all'allegato schema di Disciplinare tecnico – allegato n. 1.

In ossequio ai principi di non discriminazione e concorrenza, la presente indagine di mercato è preordinata a conoscere l'assetto del mercato di riferimento, i potenziali concorrenti, gli operatori interessati, le relative caratteristiche soggettive, le soluzioni tecniche disponibili, le condizioni economiche praticate, le clausole contrattuali generalmente accettate, al fine di verificarne la rispondenza alle reali esigenze della Stazione Appaltante, relativamente all'affidamento del "*servizio di manutenzione ordinaria e straordinaria dei giardini e delle aree verdi*" delle sedi dell'Università degli Studi di Foggia ed è, dunque, non vincolante in alcun modo per la Stazione Appaltante.

# **INTERFACCIAMENTO DEL SISTEMA**

Gli operatori del mercato che ritengano di poter fornire quanto richiesto sono invitati a restituire l'allegato n. 2 - schema di indagine di mercato - debitamente compilato in tutte le sue parti. Si invita altresì a suggerire e dimostrare la praticabilità di soluzioni alternative nel perseguimento delle medesime finalità indicate, nonché ad allegare eventuale documentazione tecnica esplicativa a corredo.

Si precisa che quanto contenuto in questo avviso pubblicato, comprensivo dell'allegato disciplinare tecnico, è da considerarsi utile solo ai fini della presente consultazione di mercato e che, in sede di svolgimento delle procedute di acquisizione potrà essere modificato, integrato, sostituito ad insindacabile giudizio di questa Stazione Appaltante.

La partecipazione a detta consultazione non determina aspettative, né diritto alcuno e non rappresenta invito a proporre offerta, né impegna a nessun titolo la Stazione Appaltante nei confronti degli operatori interessati, restando altresì fermo che l'affidamento del servizio oggetto della presente consultazione è subordinata all'apposita procedura che sarà espletata da questa Stazione Appaltante ai sensi del richiamato D.Lgs n. 50/2016 e s.m.i.

**Consultazione preliminare di mercato - "Servizio di manutenzione ordinaria e straordinaria dei giardini e delle aree verdi delle sedi dell'Università degli Studi di Foggia"**

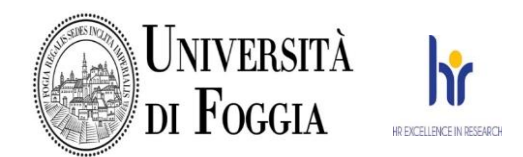

#### **1. Generalità e requisiti per la partecipazione**

La consultazione preliminare di mercato è volta a meglio definire alcuni aspetti specifici della procedura, favorendo la massima partecipazione da parte degli operatori economici, garantendo una maggiore trasparenza della procedura. La consultazione preliminare di mercato fornirà alla stazione appaltante informazioni utili a migliorare i termini di scelta tecnica e procedurale per la preparazione e lo svolgimento dell'appalto, informando al tempo stesso tutti gli operatori economici sui requisiti indispensabili per la partecipazione al procedimento in attuazione dell'art. 66 del D. Lgs. n. 50/2016. La consultazione è pertanto uno strumento della fase preparatoria della gara di appalto, propedeutico alla migliore predisposizione degli atti di gara, e ha come obiettivo quello di conciliare le esigenze della stazione appaltante con l'offerta del mercato e di salvaguardare parità delle condizioni dei concorrenti di mercato. La consultazione non è finalizzata all'aggiudicazione di alcun contratto. Potranno partecipare alla consultazione tutti i soggetti previsti dall'art. 45 del D.Lgs. 50/2016, che siano in possesso dei requisiti per contrarre con le pubbliche amministrazioni di cui all'art. 80 del D.Lgs. 50/2016, nei tempi e con le modalità di seguito descritte.

### **2. Modalità di svolgimento della "consultazione preliminare di mercato"**

Al fine di consentire agli operatori economici interessati di svolgere le più ampie e complete valutazioni in ordine alla partecipazione alla consultazione, viene reso disponibile sul portale www.empulia.it un "Documento a supporto della consultazione preliminare di mercato" relativo alla gara in esame.

I soggetti interessati parteciperanno alla consultazione secondo le seguenti modalità:

1. Accesso al portale previa registrazione e autenticazione;

2. Compilazione del questionario tecnico inserendo negli spazi riservati gli eventuali quesiti, osservazioni, segnalazioni e suggerimenti;

3. Invio telematico del questionario, tramite il portale EmPULIA, munito di firma digitale entro e non oltre il termine previsto dell'avviso.

Sul portale www.empulia.it verrà pubblicato l'esito della consultazione preliminare di mercato. Per partecipare alla consultazione, da svolgersi esclusivamente attraverso il Portale EmPULIA (www.empulia.it), è richiesto agli operatori interessati, qualora non iscritti, di registrarsi alla piattaforma alla pagina "Registrazione operatore economico" al seguente link: http://www.empulia.it/tnoa/empulia/Empulia/SitePages/Registrazione%20Operatore%20Economico.aspx . Si precisa che la registrazione è completamente gratuita, ha effetto immediato e consente di ricevere, entro poche ore, via e-mail le credenziali per l'accesso al Vostro profilo di utenza, mediante il quale potrete accedere alla documentazione per la consultazione e immettere i Vs. commenti.

Il periodo previsto per l'indizione della relativa procedura di gara è giugno 2022.

La partecipazione alla consultazione preliminare di mercato è ininfluente (ossia non assicura e non preclude) rispetto alla partecipazione successiva alla gara d'appalto, non costituendo condizione di accesso, né

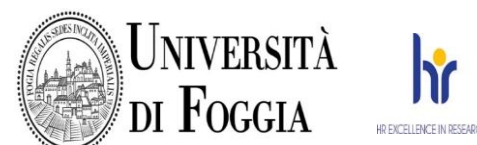

impegno alcuno circa il proseguo della procedura, né determina alcuna aspettativa nei confronti della stazione appaltante. Gli interessati non potranno rivendicare alcun diritto e la stazione appaltante si riserva di utilizzare quanto raccolto nell'ambito della consultazione preliminare di mercato per predisporre, nei limiti del rispetto dei diritti di privativa e della proprietà intellettuale, la documentazione della gara d'appalto. La stazione appaltante può sospendere o revocare la consultazione preliminare di mercato, nonché interrompere la consultazione in qualsiasi momento, senza incorrere in alcun tipo di responsabilità. La partecipazione alla consultazione preliminare di mercato non dà diritto ad alcun compenso e/o rimborso. Ai sensi dell'art. 13 del D.Lgs. 196/2003 tutti i dati forniti saranno raccolti, registrati, organizzati e conservati per le finalità di gestione della procedura e saranno trattati per le finalità relative allo specifico procedimento secondo le modalità previste dalle leggi e dai regolamenti vigenti.

Il termine ultimo per partecipare alla consultazione è fissato alle **ore 13.00 del 20 maggio 2022**.

Per rispondere alla presenta consultazione gli operatori economici devono far pervenire la documentazione esclusivamente tramite il Portale Empulia **[www.Empulia.it](http://www.empulia.it/)** seguendo una delle due procedure:

### *A. invio da parte delle Imprese già iscritte all'Albo Fornitori della Piattaforma:*

- 1) accedere al sito **[www.Empulia.it](http://www.empulia.it/)** e cliccare su Entra (presente in alto a destra); inserire la propria terna di valori (codice di accesso, nome utente e password) e cliccare su **ACCEDI**;
- 2) cliccare sulla sezione "CONSULTAZIONI PUBBLICATE" dove verrà visualizzato l'elenco di tutte le consultazioni pubblicate in corso;
- 3) per visualizzare il contenuto della consultazione cliccare sull'icona in corrispondenza della colonna "DETTAGLIO"
- 4) Cliccare sulla lente "VEDI" situata nella colonna "DETTAGLIO", in corrispondenza della consultazione di mercato di gara oggetto della procedura;
- 5) Visualizzare gli atti della consultazione di mercato, gli allegati e gli eventuali chiarimenti pubblicati, presenti nella sezione "DOCUMENTI";
- 6) Denominare la propria offerta;
- 7) Cliccare sul pulsante "PARTECIPA" per creare la propria offerta (tale link scomparirà automaticamente al raggiungimento del termine di scadenza previsto per la presentazione delle offerte);
- 8) compilare le sezioni richieste e denominare la propria offerta attribuendogli un nome;
- 9) cliccare su **INVIA**, al termine dell'invio si aprirà una pagina riproducente l'offerta inviata, completa di data di ricezione e protocollo attribuito dal sistema. E' possibile stampare tale pagina cliccando sull'icona della stampante posta in alto a sinistra.

#### *B. Invio da parte delle Imprese non iscritte all'Albo Fornitori della Piattaforma:*

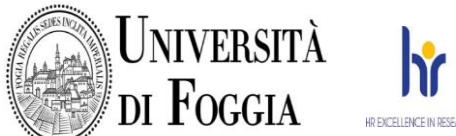

- 1) Registrarsi al Portale tramite l'apposito link "Registrati" presente sulla home page di EmPULIA: l'operatore economico deve inserire un indirizzo di posta elettronica certificata del legale rappresentante;
- 2) Accedere al Portale inserendo le tre credenziali, cliccando su "ACCEDI";
- 3) cliccare sulla sezione "CONSULTAZIONI PUBBLICATE" dove verrà visualizzato l'elenco di tutte le consultazioni pubblicate in corso;
- 4) per visualizzare il contenuto della consultazione cliccare sull'icona in corrispondenza della colonna "DETTAGLIO"
- 5) Cliccare sulla lente "VEDI" situata nella colonna "DETTAGLIO", in corrispondenza della consultazione di mercato di gara oggetto della procedura;
- 6) Visualizzare gli atti della consultazione di mercato, gli allegati e gli eventuali chiarimenti pubblicati, presenti nella sezione "DOCUMENTI";
- 7) Denominare la propria offerta;
- 8) Cliccare sul pulsante "PARTECIPA" per creare la propria offerta (tale link scomparirà automaticamente al raggiungimento del termine di scadenza previsto per la presentazione delle offerte);
- 9) compilare le sezioni richieste e denominare la propria offerta attribuendogli un nome;
- 10) cliccare su **INVIA**, al termine dell'invio si aprirà una pagina riproducente l'offerta inviata, completa di data di ricezione e protocollo attribuito dal sistema. E' possibile stampare tale pagina cliccando sull'icona della stampante posta in alto a sinistra.

E' sempre possibile verificare direttamente sul Portale il corretto invio della propria documentazione seguendo la seguente procedura:

- 1) inserire i propri codici di accesso alla propria area privata nel gruppo delle Consultazioni Preliminari di mercato;
- 2) cliccare sul link "Consultazioni a cui sto partecipando";
- 3) cliccare sulla lente "**APRI**" situata nella colonna "**DOC.COLLEGATI**" in corrispondenza della consultazione oggetto della procedura;

La documentazione utile ai fini della presente è pubblicata ai seguenti link:

**<https://www.unifg.it/it/ateneo/normativa-e-bandi/bandi-di-gara/servizi>**

**<http://www.empulia.it/tno-a/empulia/Empulia/SitePages/Consultazioni%20preliminari%20di%20mercato.aspx>**

Si evidenziano di seguito le seguenti prescrizioni vincolanti per ciascun fornitore:

- 1. utilizzare una stazione di lavoro connessa ad internet rispondente ai requisiti minimi indicati nella sezione FAQ del portale Empulia;
- 2. non utilizzare file nel cui nome siano presenti accenti, apostrofi e caratteri speciali;

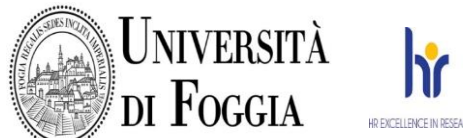

- 3. non utilizzare file presenti in cartelle nel cui nome siano presenti accenti, apostrofi e caratteri speciali;
- 4. utilizzare nomi brevi e senza accenti, apostrofi e caratteri speciali per nominare i documenti inviati o creati tramite il Portale.

### **Assistenza per la partecipazione alla presente manifestazione di interesse**

Si avvisa che i fornitori che desiderano essere eventualmente assistiti per la partecipazione alla presente manifestazione di interesse, dovranno richiedere assistenza almeno 48 ore prima dalla scadenza nei giorni feriali – sabato escluso - dalle ore 9,00 alle ore 13,00 e dalle 14,00 alle 18,00, inviando una richiesta all'HELP DESK TECNICO EmPULIA all'indirizzo email: helpdesk@empulia.it , ovvero chiamando il numero verde 800900121. Le richieste di assistenza devono essere effettuate nei giorni e negli orari di operatività del servizio di HelpDesk innanzi indicati; in ogni caso, saranno evase nelle ore di operatività dello stesso servizio.

Data la natura della fornitura in oggetto e le modalità di svolgimento del contratto, non sono previsti particolari rischi ai fini della sicurezza, rispetto a quelli specifici dell'attività propria dell'operatore economico, dunque non è necessaria l'elaborazione del documento unico di valutazione dei rischi da interferenze (D.U.V.R.I.). Pertanto il relativo costo specifico per la sicurezza è pari a 0 (zero).

Il Responsabile unico del procedimento, ai sensi dell'art. 31 del Codice, è individuato nella persona della Dott. Matteo Di Trani (tel. 0881/338464; e-mail: **[matteo.ditrani@unifg.it](mailto:matteo.ditrani@unifg.it)**) dell'Area Affari Tecnici e Negoziali dell'Università degli Studi di Foggia.

> **Il Responsabile Unico del Procedimento** Dr. Matteo Di Trani

Documento informatico firmato digitalmente ai sensi del Testo Unico D.P.R. 28 dicembre 2000, n. 445 e del D.Lgs. 7 marzo 2005, n. 82 e norme collegate, che sostituisce il testo cartaceo e la firma autografa

Firmato digitalmente da: MATTEO DI TRANI Data: 11/05/2022 12:20:42

*Allegati alla consultazione di mercato: allegato 1- Capitolato tecnico allegato 2 – Schema di indagine di mercato Planimetrie* 

**Consultazione preliminare di mercato - "Servizio di manutenzione ordinaria e straordinaria dei giardini e delle aree verdi delle sedi dell'Università degli Studi di Foggia"**